# Start Here CE (EU only) **Quick Setup Guide**

**(EU only)**

Before you can use the printer, read this Quick Setup Guide for the correct setup and installation. To view the Quick Setup Guide in other languages, please visit [http://solutions.brother.com/.](http://solutions.brother.com/)

**1 Unpack the printer and check the components**

# **IMPORTANT DO NOT connect the interface cable yet.**

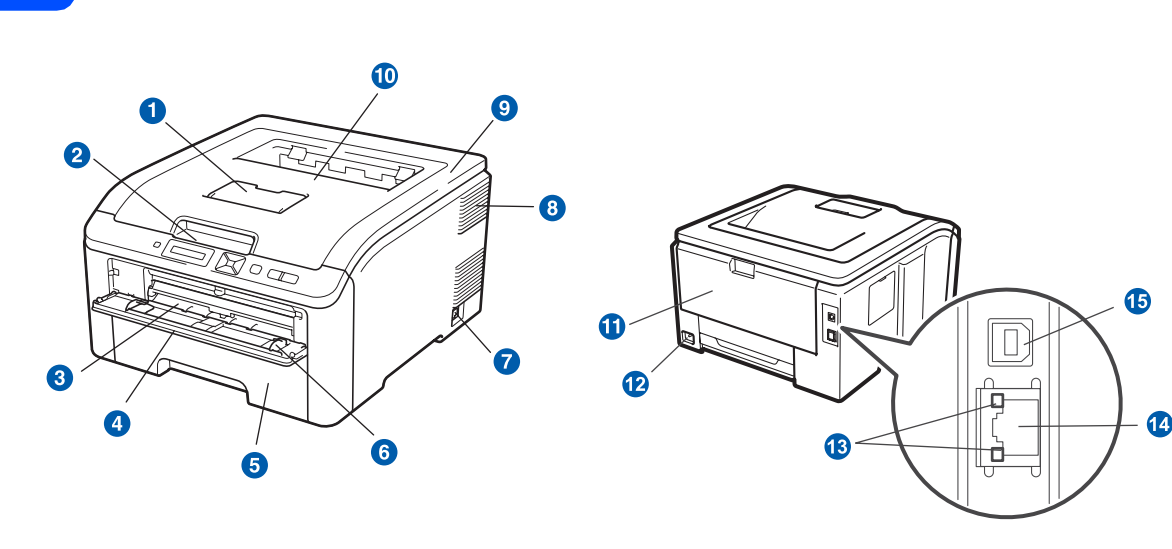

- **a** Face-down Output Tray Support Flap (Support Flap)
- <sup>2</sup> Control Panel
- **a** Manual Feed Slot
- **4** Manual Feed Slot Cover
- **6** Paper Trav
- **6** Manual Feed Paper Guide
- **P** Power Switch
- 8 Ventilation Hole
- <sup>9</sup> Top Cover
- **D** Face-down Output Tray
- **Back Cover (Back Output Tray)**
- **R** AC Power Connector
- **B** Network Status LEDs (Light Emitting Diodes)
- <sup>4</sup> 10/100BASE-TX (Ethernet) port
- **6** USB Interface Connector

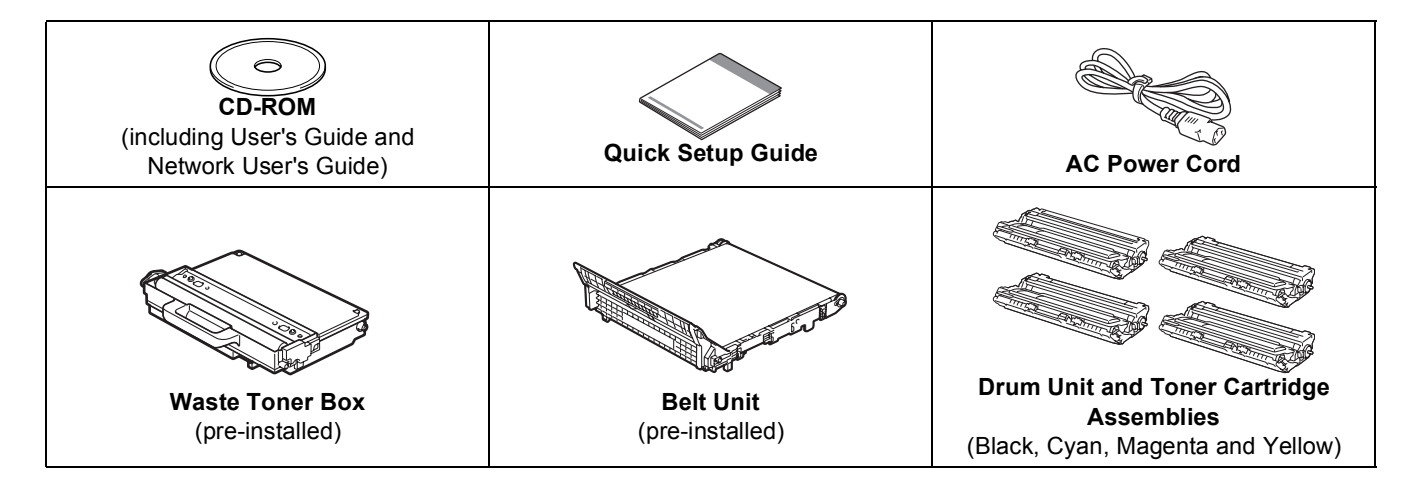

EEU-ENG Version 0

#### **WARNING**

- **Plastic bags are used in the packaging of your printer. To avoid danger of suffocation, please keep these bags away from babies and children.**
- **This printer is heavy and weighs approximately 41.9 lb. (19.0 kg). To prevent injuries use at least two people to lift the printer. Be careful not to pinch your fingers when you put the printer back down.**

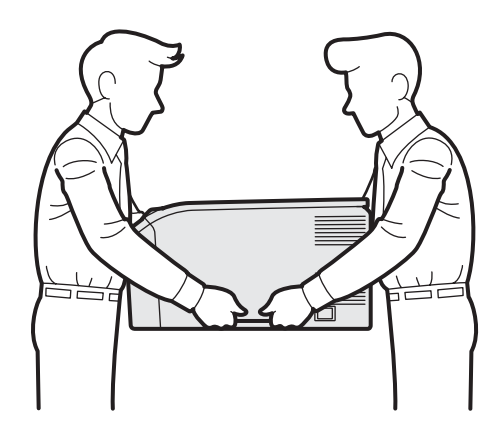

#### **Note**

*Keep the printer a gap roughly as shown in the illustration.*

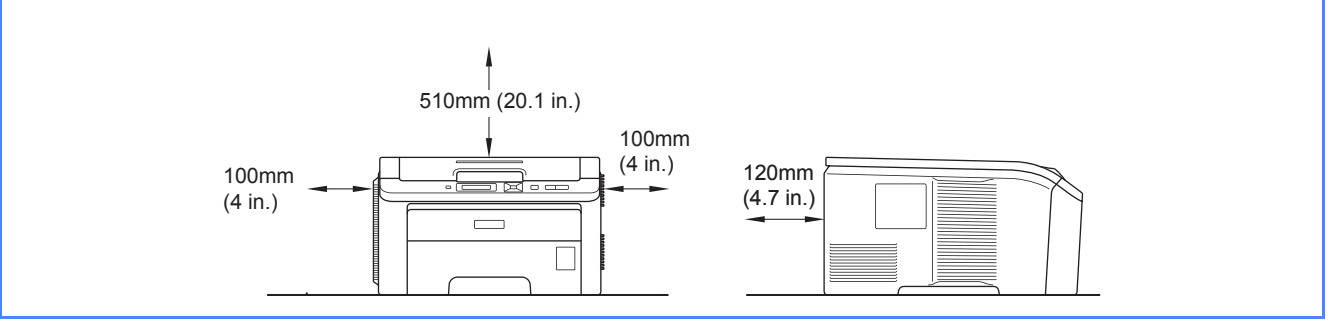

# **Note**

*The interface cable is not a standard accessory. Buy the appropriate interface cable for the interface you want to use (USB or Network).*

#### *USB cable*

- *Please make sure you use a USB 2.0 (Type A/B) interface cable that is no longer than 6 feet (2 meters).*
- When you use a USB cable, make sure you connect it to the USB port of your computer and not to a USB port on a *keyboard or non-powered USB hub.*

#### *Network cable*

*Use a straight-through Category5 (or greater) twisted-pair cable for 10BASE-T or 100BASE-TX Fast Ethernet Network.*

# **Symbols used in this guide**

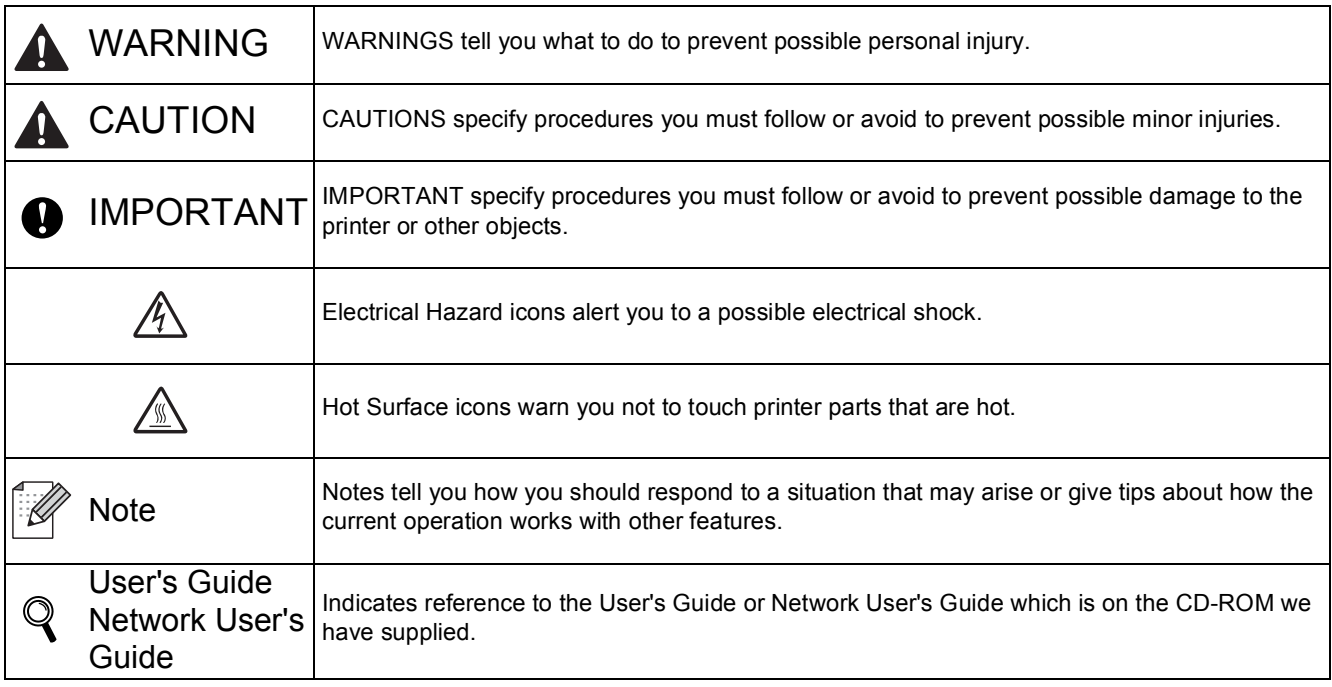

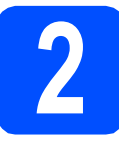

# **2 Remove the packing material from the printer**

#### *IMPORTANT*

- **Save all packing material and the carton in case you have to ship your printer.**
- **DO NOT plug in the AC power cord yet.**

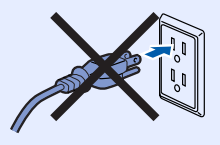

- **a** Remove the packing tape from the outside of the printer.
- **b** Open the top cover by lifting up on the handle  $\bigcirc$ .

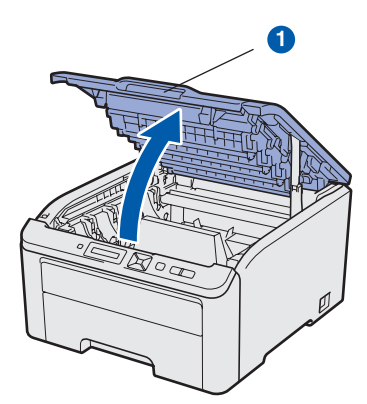

**C** Remove the packing material from the inside of the printer.

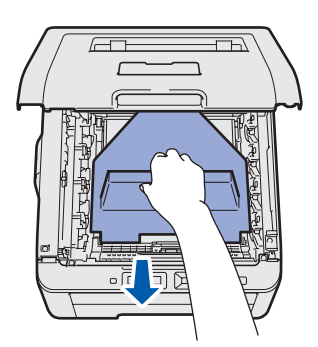

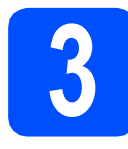

### **3 Install the drum unit and toner cartridge assemblies**

**a** Unpack the four drum unit and toner cartridge assemblies and gently shake each of them from side to side several times to distribute the toner evenly inside the assembly.

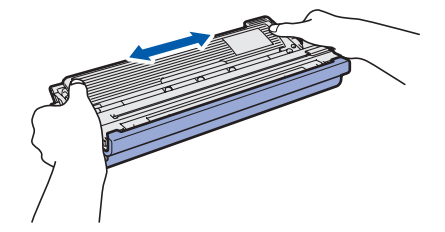

**b** Remove the protective cover by pulling on the tab as shown in the illustration.

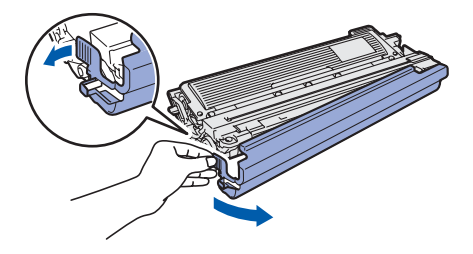

# **Note**

*Do not touch the surface of the packing film. It may contain toner powder which can stain your skin and clothing*.

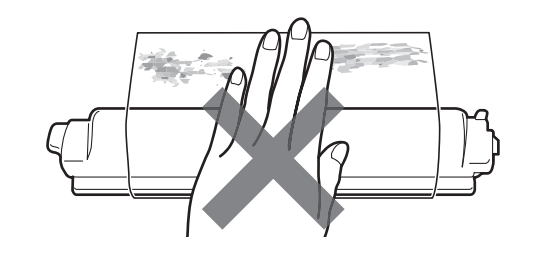

c Slide all four of the drum unit and toner cartridge assemblies into the printer as shown in the illustration. Make sure that you match the toner cartridge color to the same color label on the printer.

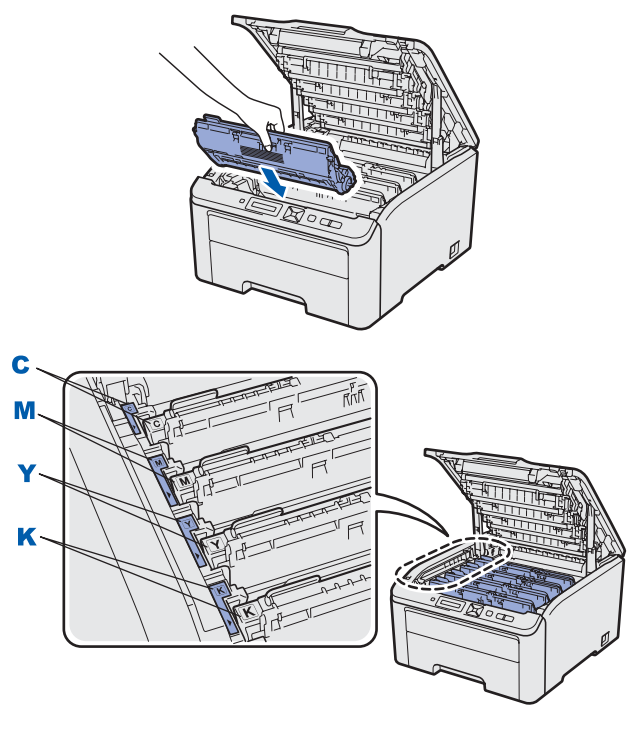

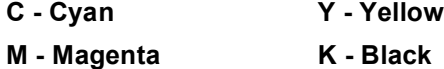

**d** Close the top cover of the printer.

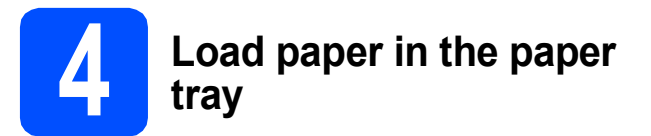

**a** Pull the paper tray completely out of the printer.

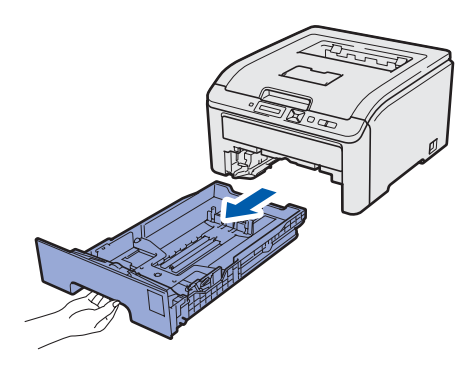

**b** While pressing the green paper-quide release lever  $\bigcirc$ , slide the paper guides to fit the paper size you are loading in the tray. Make sure that the guides are firmly in the slots.

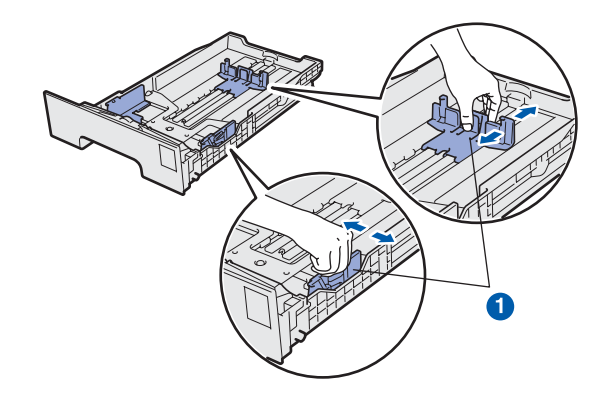

- **C** Fan the stack of paper well to avoid paper jams and misfeeds.
- $\overline{d}$  Put paper in the tray, and make sure that the paper is below the maximum paper mark  $\bigcirc$ . The side to be printed on must be face down.

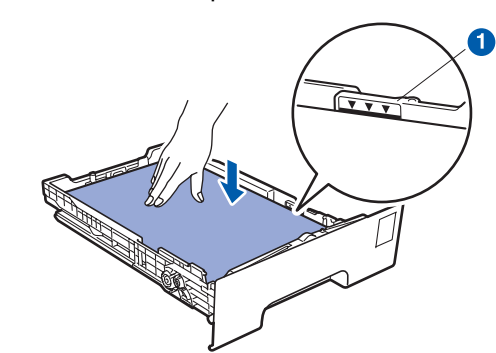

#### **O** IMPORTANT

**Make sure the paper guides touch the sides of the paper so it will feed properly.** 

 $\bullet$  Put the paper tray firmly back in the printer. Make sure that it is completely inserted into the printer.

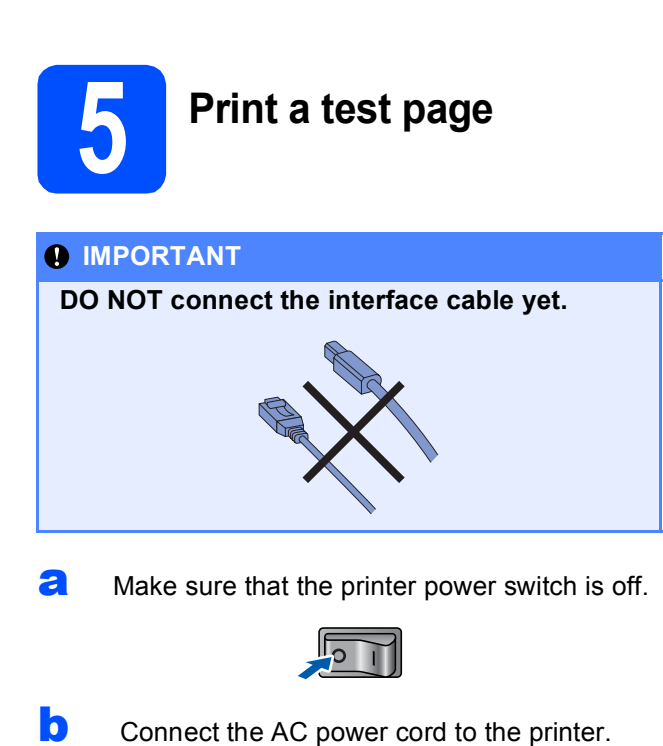

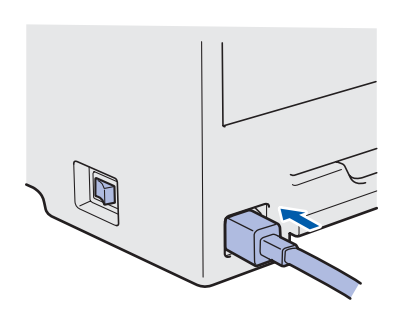

- **C** Plug the AC power cord into an AC power outlet. Turn on the printer power switch.
- **d** After the printer has finished warming up, the LCD will show Ready.
- **e** Press **Go**. The printer prints a test page. Check that the test page has printed correctly.

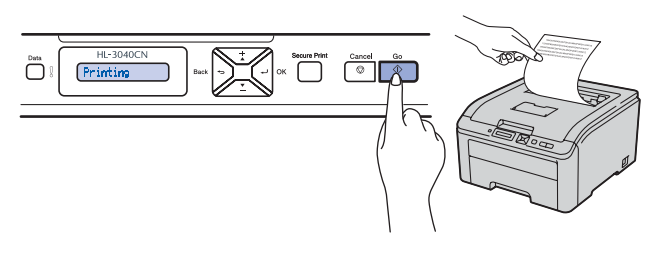

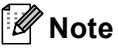

*This function will not be available after the first print job you send from your computer.*

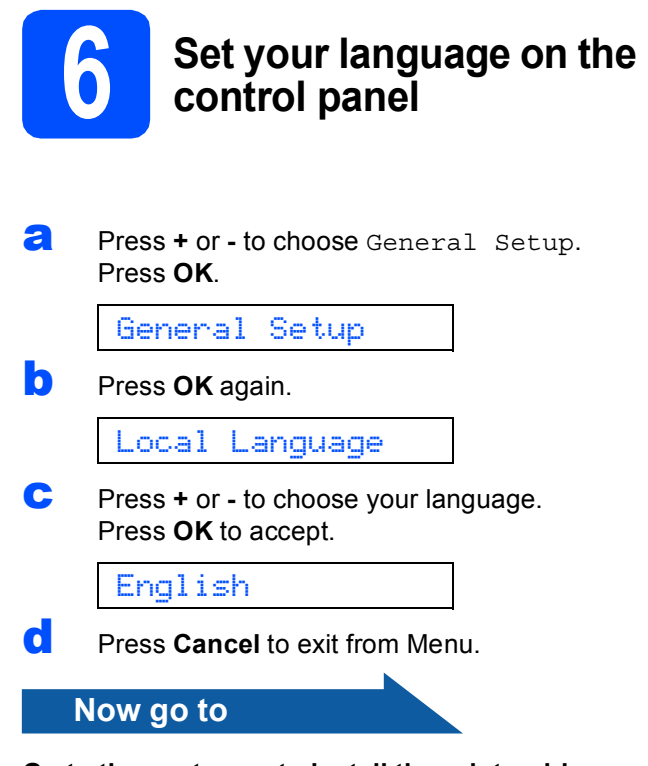

**Go to the next page to install the printer driver.**

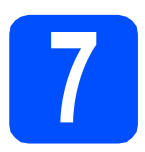

# **7 Choose your connection type**

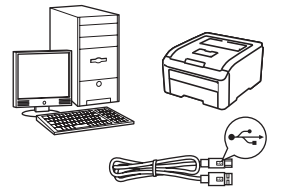

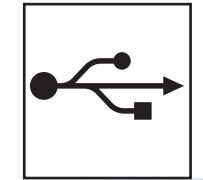

# **For USB interface cable**

Windows®, go to [page 8](#page-7-0) Macintosh, go to [page 10](#page-9-0)

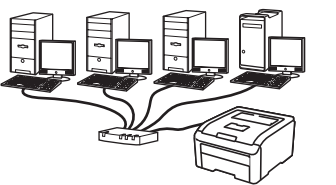

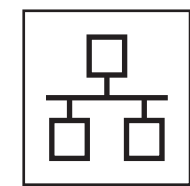

# **For Wired Network**

Windows®, go to [page 11](#page-10-0) Macintosh, go to [page 15](#page-14-0)

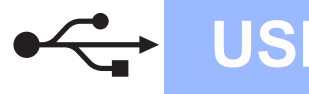

# **For USB Interface Cable Users**

<span id="page-7-0"></span>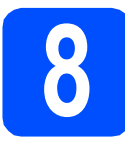

**8** Install the printer driver<br> **8 Install the printer**<br> **8 Install the printer**<br> **18 Install the printer and connect the printer to your computer**

#### **O** IMPORTANT

**DO NOT connect the USB interface cable yet.**

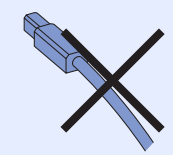

#### **Note**

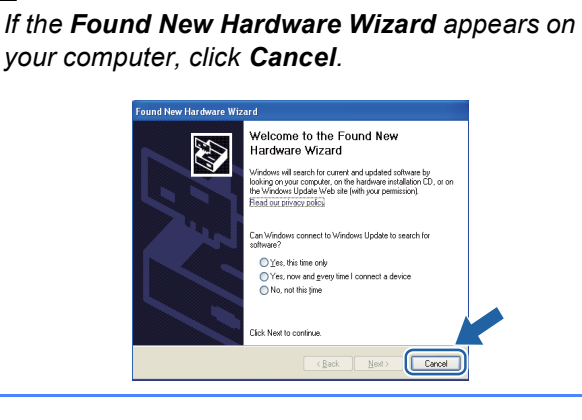

**a** Turn off the printer power switch.

**b** Make sure the USB interface cable is **NOT** connected to the printer, and then begin installing the printer driver. If you have already connected the cable, remove it.

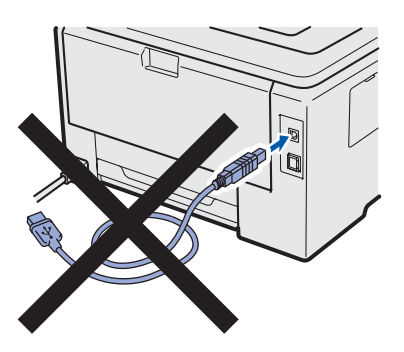

- **C** Turn on your computer. (You must be logged on with Administrator rights.)
- **d** Put the supplied CD-ROM into your CD-ROM drive. The opening screen will appear automatically. Choose your printer model and the language.

**e** Click **Install Printer Driver** on the menu screen.

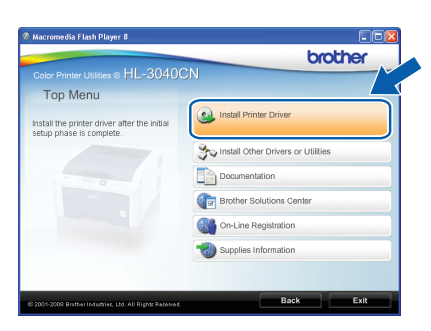

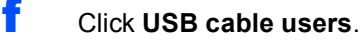

# **Note**

*For Windows Vista®, when the User Account Control screen appears, click Continue.*

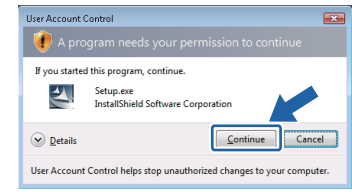

- **C** When the License Agreement window appears, click **Yes** if you agree to the License Agreement.
- **h** Remove the label covering the USB interface connector.

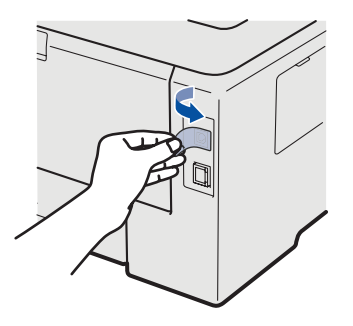

 $\mathbf{i}$  When this screen appears, make sure the printer power switch is on.

> Connect the USB cable to the USB connector marked with the  $\left|\leftarrow\right|$  symbol, and then connect the cable to the computer. Click **Next**.

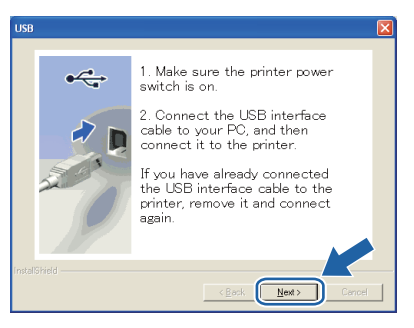

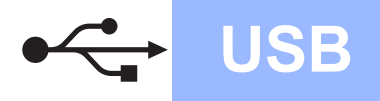

# **Windows**

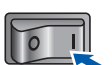

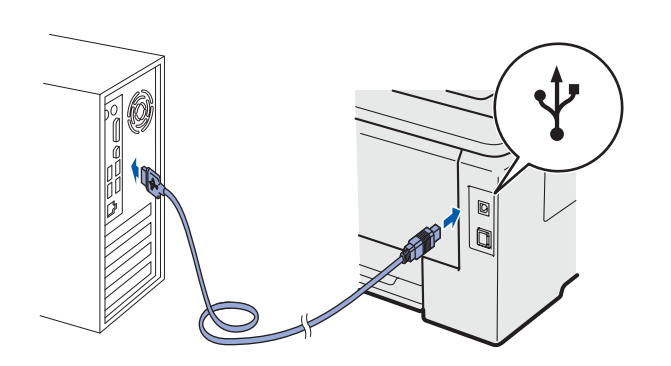

#### j Click **Finish**.

#### **Note**

- *If you want to register your product on-line, check On-Line Registration.*
- *If you do not want to set your printer as Default printer, uncheck Set as Default Printer.*
- *If you want to disable the Status Monitor, uncheck Enable Status Monitor.*

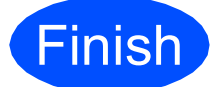

Finish **The installation is now complete.**

### **Note**

#### *XML Paper Specification Printer Driver*

*The XML Paper Specification Printer Driver is the most suitable driver when printing from the applications that use the XML Paper Specification documents. Please download the latest driver by accessing the Brother Solutions Center at [http://solutions.brother.com/.](http://solutions.brother.com)*

**USB**

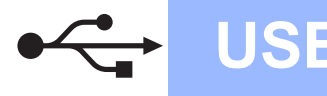

# **For USB Interface Cable Users**

<span id="page-9-0"></span>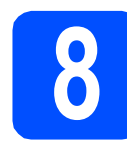

### **8 Connect the printer to your Macintosh and install the driver**

**a** Remove the label covering the USB interface connector.

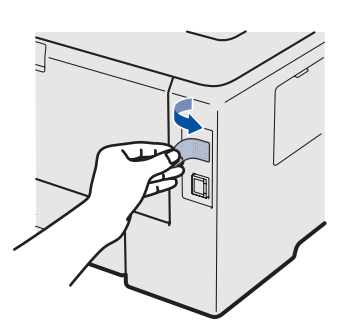

**b** Connect the USB cable to the USB connector marked with a  $\leftarrow$  symbol, and then connect the cable to your Macintosh.

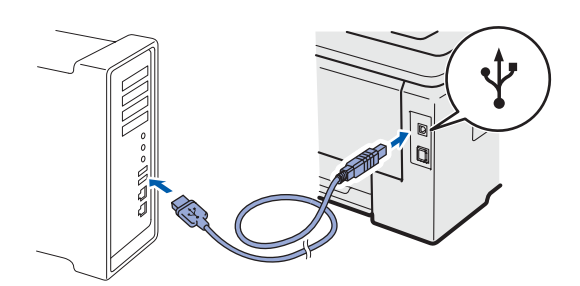

#### **O** IMPORTANT

- **DO NOT connect the printer to a USB port on a keyboard or a non-powered USB hub.**
- **Connect the printer directly to your computer.**
- **C** Make sure the printer power switch is on.
- **d** Turn on your Macintosh. Put the supplied CD-ROM into your CD-ROM drive.
- **e** Double-click the **HL3000** icon on your desktop. Double-click the **Start Here** icon. Follow the on-screen instructions.

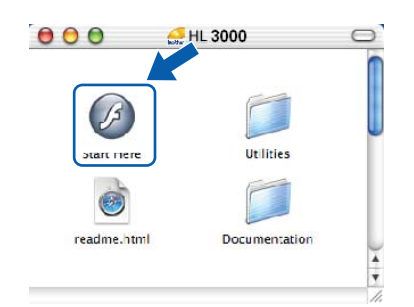

f Click **Install Printer Driver** on the menu screen.

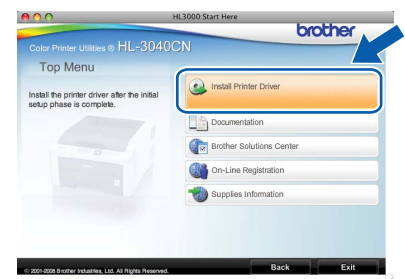

- **g** Click USB cable users and follow the on-screen instructions. Then, restart your Macintosh.
- **h** The Brother software will search for the Brother printer. During this time the following screen will appear.

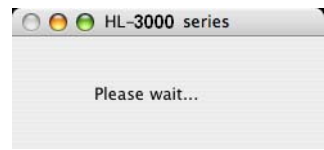

**i** Choose the printer you wish to connect, and then click **OK**.

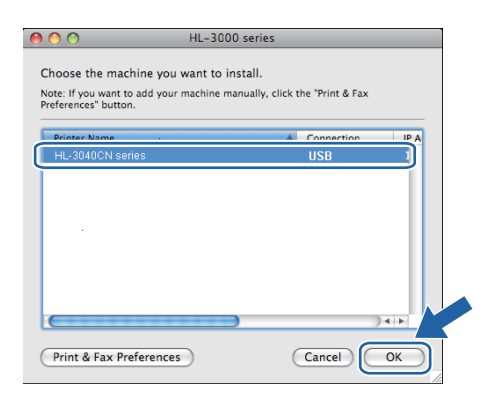

**july** When this screen appears, click **OK**.

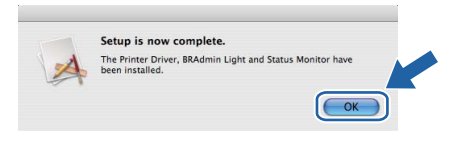

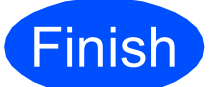

**Finish The installation is now Complete**. **complete.**

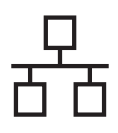

# **Wired Network Windows**<sup>®</sup>

# **For Wired Network Interface Cable Users**

**8 For Peer-to-Peer network** 

<span id="page-10-0"></span>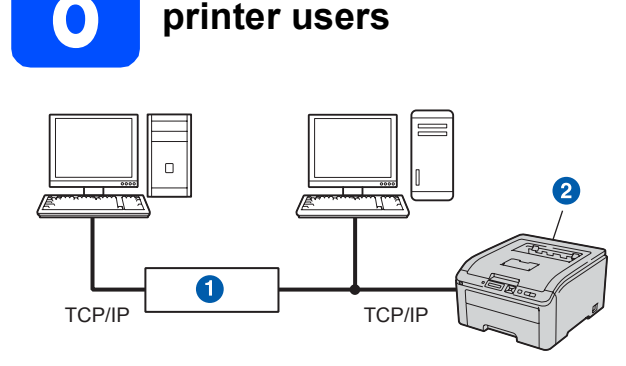

#### **a** Router

2 Network printer

#### **Note**

- *If you are going to connect the printer to your network, we recommend that you contact your system administrator prior to installation or see the* Network User's Guide *on the CD-ROM.*
- *If you are using Windows® Firewall or a firewall function of anti-spyware or antivirus applications, temporarily disable them. Once you are sure that you can print, configure the software settings following the instructions.*

#### **Connect the printer to your network and install the driver**

a Connect the network interface cable to the LAN connector marked with a  $\frac{P}{d}$  symbol and then connect it to a free port on your hub.

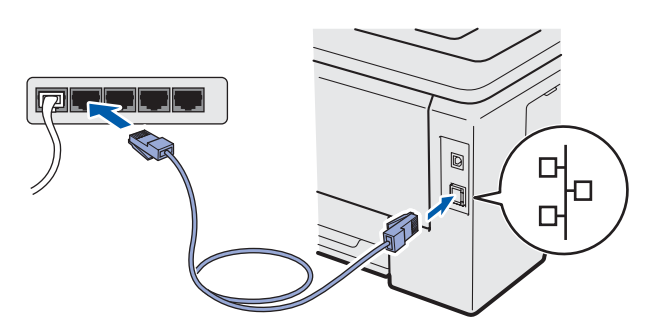

- **b** Make sure the printer power switch is on.
- **C** Turn on your computer. (You must be logged on with Administrator rights.)
- **d** Put the supplied CD-ROM into your CD-ROM drive. The opening screen will appear automatically.

Choose your printer model and the language.

**e** Click Install Printer Driver on the menu screen.

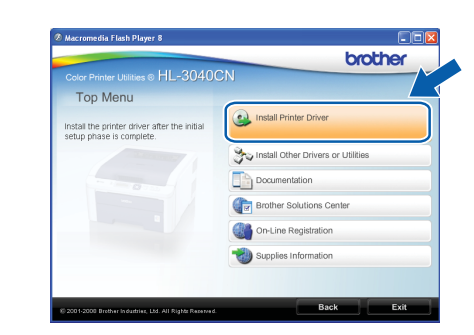

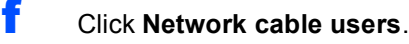

### **Note**

*For Windows Vista®, when the User Account Control screen appears, click Continue.*

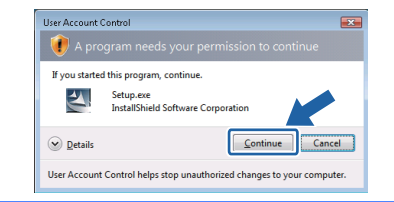

- **g** When the License Agreement window appears, click **Yes** if you agree to the License Agreement.
- **h** Choose Brother Peer-to-Peer Network **Printer**, and then click **Next**.

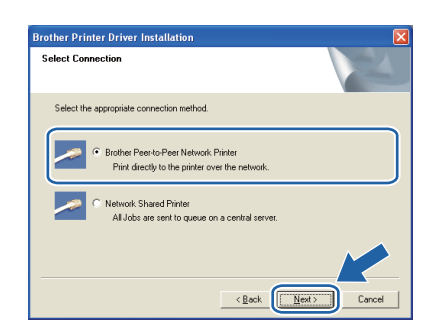

**Wired Network**

**Wired Network** 

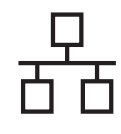

i Choose **Search the network for devices and choose from a list of discovered devices (Recommended)**. Or enter your printer's IP Address or its node name. Click **Next**.

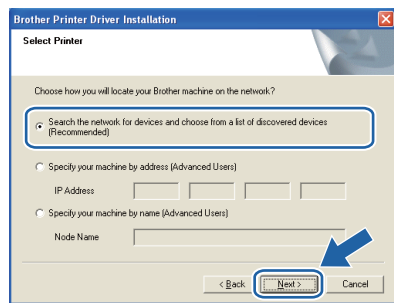

# **Note**

*You can find your printer's IP Address and the node name by printing out the Printer Settings Page.* 

j Choose your printer, and then click **Next**.

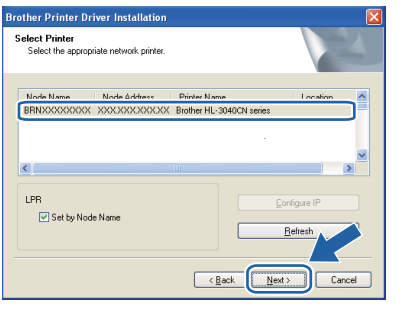

# **Note**

*If your printer takes a long time (about 1 minute) to appear on the list, click Refresh.*

#### k Click **Finish**.

# **Note**

- *If you want to register your product on-line, check On-Line Registration.*
- *If you do not want to set your printer as Default printer, uncheck Set as Default Printer.*
- *If you want to disable the Status Monitor, uncheck Enable Status Monitor.*
- *If you disable your Personal Firewall software (e.g. Windows® Firewall), turn it back on.*

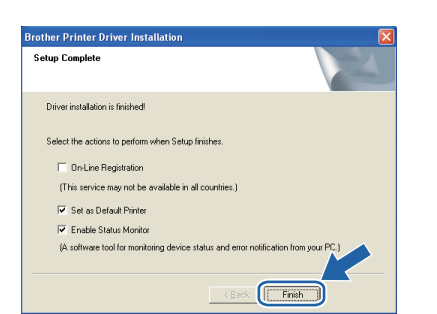

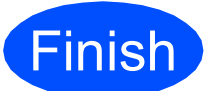

#### **Finish The installation is now CONDUCE complete.**

# **Note**

#### *XML Paper Specification Printer Driver*

*The XML Paper Specification Printer Driver is the most suitable driver when printing from the applications that use the XML Paper Specification documents. Please download the latest driver by accessing the Brother Solutions Center at [http://solutions.brother.com/](http://solutions.brother.com).*

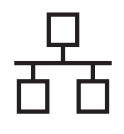

# **Wired Network Windows**<sup>®</sup>

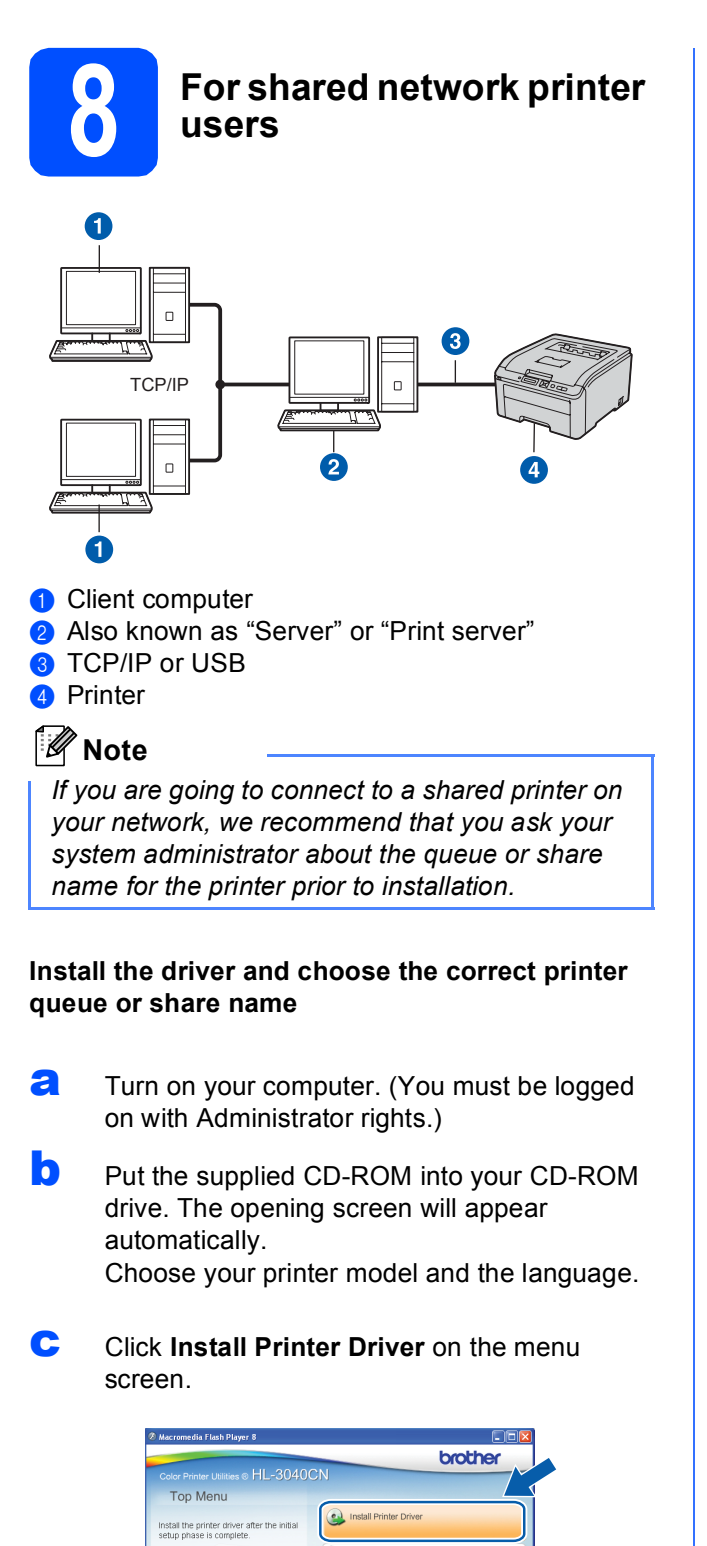

d Click **Network cable users**.

### **Note**

*For Windows Vista®, when the User Account Control screen appears, click Continue.*

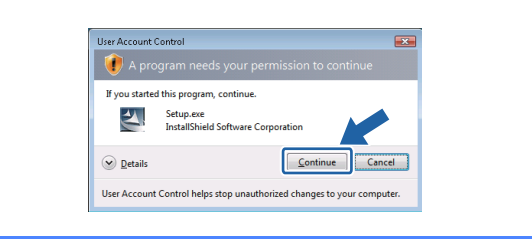

- e When the **License Agreement** window appears, click **Yes** if you agree to the License Agreement.
	- f Choose **Network Shared Printer**, and then click **Next**.

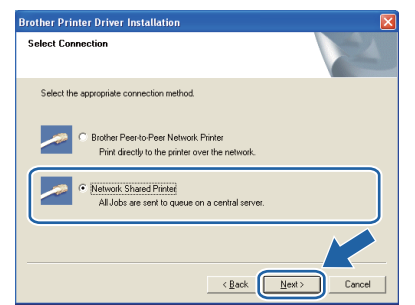

**g** Choose your printer's queue, and then click **OK**.

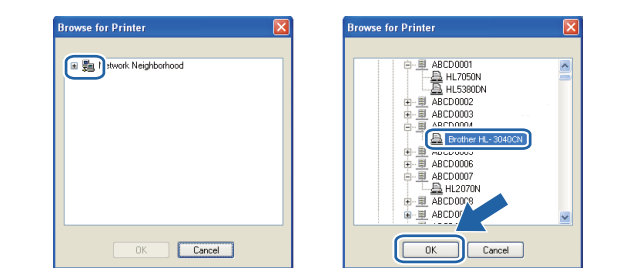

# **Note**

*Contact your administrator if you do not know the location or the name of the printer in the network.*

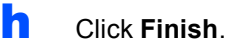

#### **Note**

- *If you want to register your product on-line, check On-Line Registration.*
- *If you do not want to set your printer as Default printer, uncheck Set as Default Printer.*
- *If you want to disable the Status Monitor, uncheck Enable Status Monitor.*

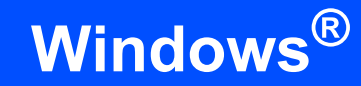

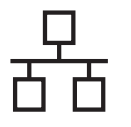

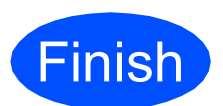

**Finish The installation is now Complete. complete.**

### **Note**

#### *XML Paper Specification Printer Driver*

*The XML Paper Specification Printer Driver is the most suitable driver when printing from the applications that use the XML Paper Specification documents. Please download the latest driver by accessing the Brother Solutions Center at [http://solutions.brother.com/.](http://solutions.brother.com)*

# **For Wired Network Interface Cable Users**

<span id="page-14-0"></span>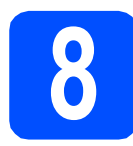

### **8 Connect the printer to your Macintosh and install the driver**

a Connect the network interface cable to the LAN connector marked with a  $\frac{P}{d}$  symbol and then connect it to a free port on your hub.

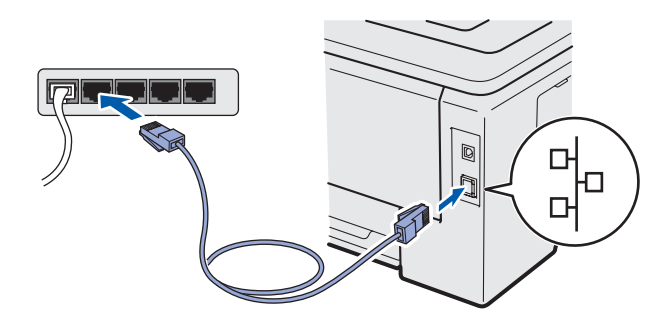

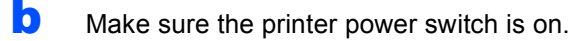

- **C** Turn on your Macintosh. Put the supplied CD-ROM into your CD-ROM drive.
- **d** Double-click the **HL3000** icon on your desktop. Double-click the **Start Here** icon. Follow the on-screen instructions.

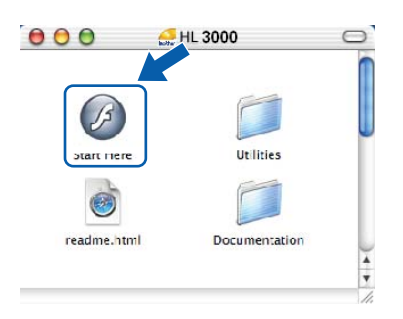

**e** Click **Install Printer Driver** on the menu screen.

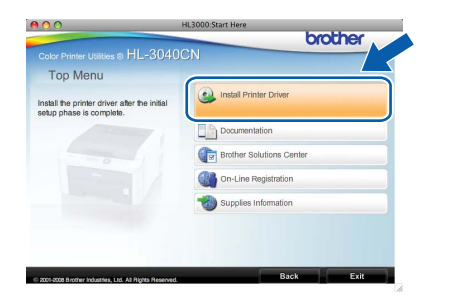

f Click **Network cable users** and follow the on-screen instructions. Then, restart your Macintosh.

**C** The Brother software will search for the Brother printer. During this time the following screen will appear.

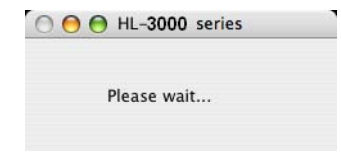

**h** Choose the printer you wish to connect, and then click **OK**.

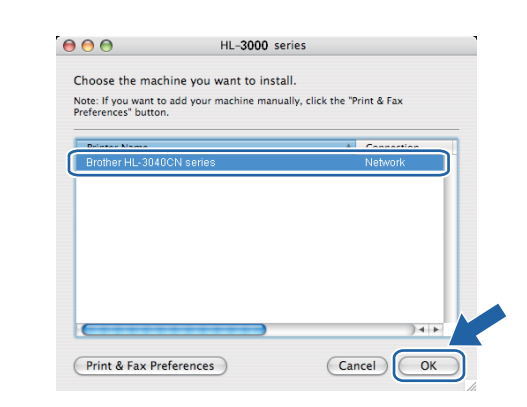

# **Note**

- *If there is more than one of the same printer model connected on your network, the MAC Address (Ethernet Address) will be displayed after the model name. You can also confirm your IP Address by scrolling to the right.*
- *You can find your printer's MAC Address (Ethernet Address) and IP Address by printing out the Printer Settings Page.*

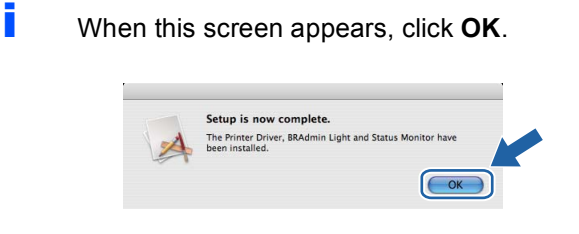

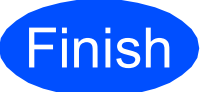

**Finish The installation is now Complete complete.**

**Wired Network**

**Wired Network** 

# **Safety precautions**

### **To use the printer safely**

If you DO NOT follow these safety instructions, there is a possibility of a fire, electrical shock, burn or suffocation. Please keep these instructions for later reference and read them before attempting any maintenance.

#### **WARNING**

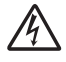

There are high voltage electrodes inside the printer. Before you clean the inside of the printer, make sure that you have turned off the power switch and unplugged the printer from the AC power outlet.

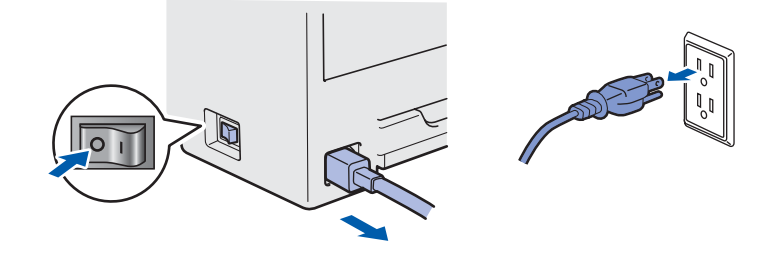

#### DO NOT handle the plug with wet hands. Doing this might cause an electrical shock.

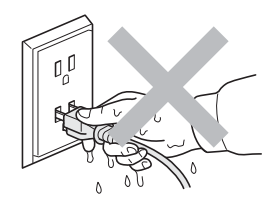

Always make sure the plug is fully inserted.

Plastic bags are used in the packaging. To avoid danger of suffocation, keep these bags away from babies and children.

DO NOT use flammable substances, any type of spray or any organic solvent/liquids containing alcohol or ammonia to clean the inside or outside of the printer. Doing this may cause a fire or electrical shock. Refer to *Chapter 6 of the User's Guide* for how to clean the printer.

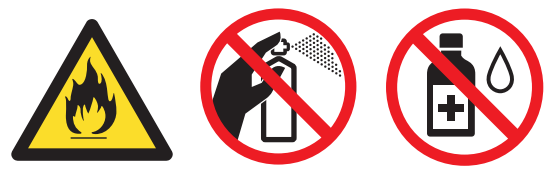

DO NOT use a vacuum cleaner to clean up scattered toner. Doing this might cause the toner dust to ignite inside the vacuum cleaner, potentially starting a fire. Carefully clean the toner dust with a dry, lint-free cloth and dispose of it according to local regulations.

Cleaning the outside of the printer:

- $\blacksquare$  Make sure that you have unplugged the printer from the AC power outlet.
- Use neutral detergents. Cleaning with volatile liquids such as thinner or benzine will damage the outside surface of the printer.
- DO NOT use cleaning materials that contain ammonia.

# **A** CAUTION

Lightning and power surges can damage this product! We recommend that you use a quality surge protection device on the AC power outlet, or unplug the cords during a lightning storm.

# $\sqrt{N}$

After you have just used the printer, some internal parts of the printer will be extremely hot. When you open the top or back cover (back output tray) of the printer, DO NOT touch the shaded parts shown in the illustration.

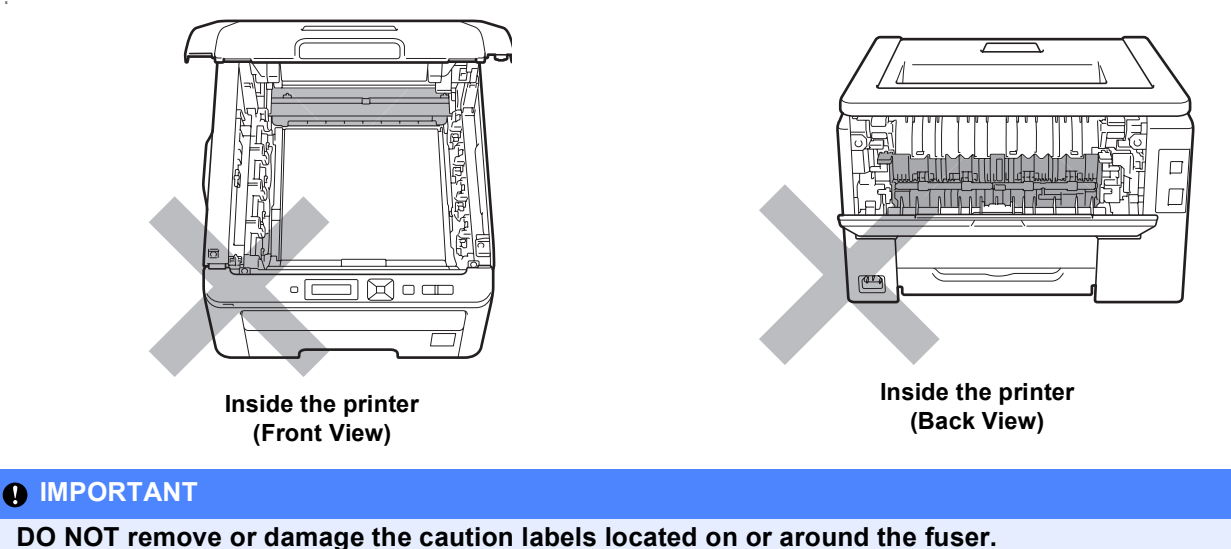

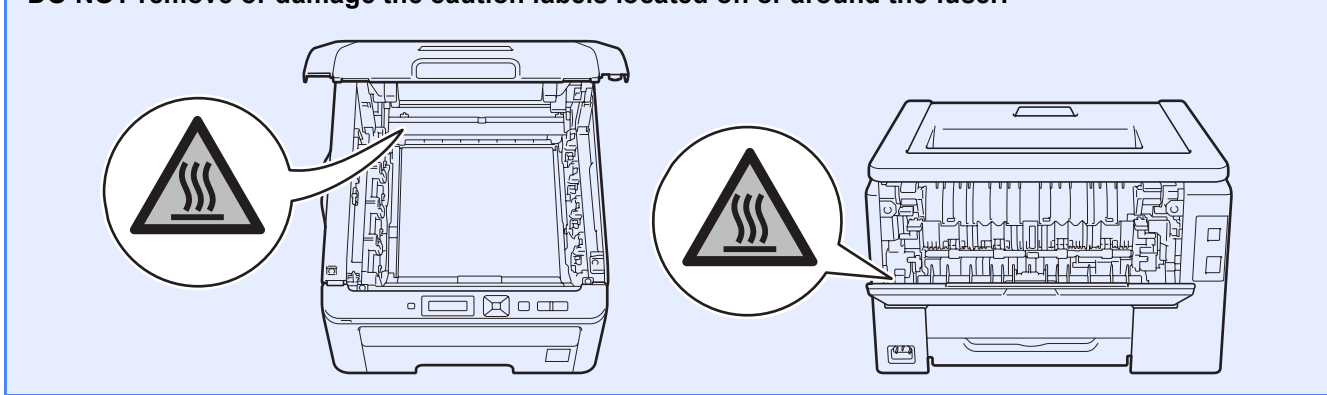

# **Regulations**

#### **EC Declaration of Conformity**

**EC Declaration of Conformity** Manufacturer

Brother Industries Ltd.<br>15-1, Naeshiro-cho, Mizuho-ku, Nagoya 467-8561 Japan

Plant Brother Technology (ShenZhen) Ltd., NO6 Gold Garden Ind. Nanling Buii, Longgang, Shenzhen, China

Herewith declare that

Product description Color Printer Product Name **HL-3040CN** Model Number  $:HI, 30C$ 

is in conformity with provisions of the Directives applied  $\therefore$  Low Voltage Directive 2006/95/EC and the Electromagnetic Compatibility Directive 2004/108/EC.

Harmonized standards applied

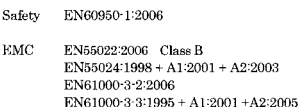

: Brother Industries, Ltd

Year in which CE marking was first affixed  $\colon\! 2008$ 

Issued by

Place Signature

 $: 10th$  September, 2008 Date

: Nagova, Japar

Junji Shiota General Manager Quality Management Dept.

#### **International ENERGY STAR® Compliance Statement**

The purpose of the International ENERGY STAR<sup>®</sup> Program is to promote the development and popularization of energy-efficient office equipment. As an ENERGY STAR<sup>®</sup> Partner, Brother Industries, Ltd. has determined that this product meets the ENERGY STAR® guidelines for energy efficiency.

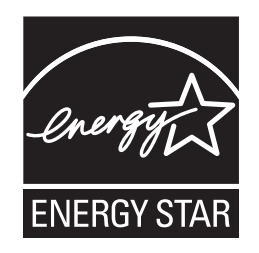

#### **EU Directive 2002/96/EC and EN50419**

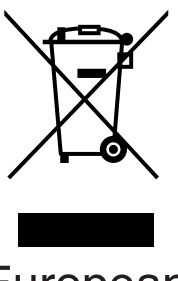

# European Union only

This equipment is marked with the above recycling symbol. It means that at the end of the life of the equipment you must dispose of it separately at an appropriate collection point and not place it in the normal domestic unsorted waste stream. This will benefit the environment for all. (European Union only)

#### **IMPORTANT - For Your Safety**

To ensure safe operation, the supplied three-pin plug must be inserted only into a standard three-pin power outlet that is properly grounded through the normal household wiring.

Extension cords used with this printer must be threepin plug type and correctly wired to provide proper grounding. Incorrectly wired extension cords may cause personal injury and equipment damage. The fact that the equipment operates satisfactorily does not imply that the power is grounded and that the installation is completely safe. For your safety, if in any doubt about the effective grounding of the power, call a qualified electrician.

This product should be connected to an AC power source within the range indicated on the rating label. DO NOT connect it to a DC power source. If you are not sure, contact a qualified electrician.

#### **Disconnect device**

This product must be installed near an AC power outlet that is easily accessible. In case of emergencies, you must disconnect the power cord from the AC power outlet to shut off power completely.

#### **LAN connection**

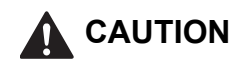

DO NOT connect this product to a LAN connection that is subject to over-voltages.

# **Shipment of the printer**

If for any reason you must ship your printer, carefully package the printer to avoid any damage during transit. We recommend that you save and use the original packaging. The printer should also be adequately insured with the carrier.

# **CAUTION**

When shipping the printer, the DRUM UNIT, TONER CARTRIDGE assemblies and WASTE TONER BOX must be removed from the printer and put in a plastic bag. Failure to remove these items and put them in a plastic bag before shipping may cause severe damage to the printer and may VOID THE WARRANTY.

# **Repacking Instructions**

Make sure that you have the following parts for repacking.

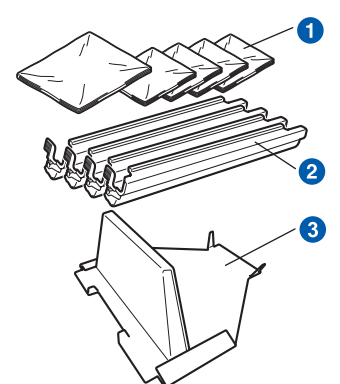

- $\bullet$  Plastic bags to be supplied by you, the user; one for the waste toner box, and one each for the four drum and toner cartridge assemblies
- Protective covers that the original drum and toner cartridge assembly came with
- <sup>3</sup> Packing material for locking the belt unit

#### **WARNING** AN

**This printer is heavy and weights approximately 41.9 lb. (19.0 kg). To prevent injuries use at least two people to lift the printer. Be careful not to pinch your fingers when you put the printer back down.**

a Turn off the printer power switch, and then unplug the AC power cord.

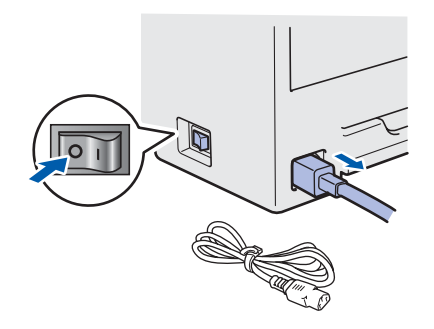

**b** Open the top cover and take out all the drum unit and toner cartridge assemblies.

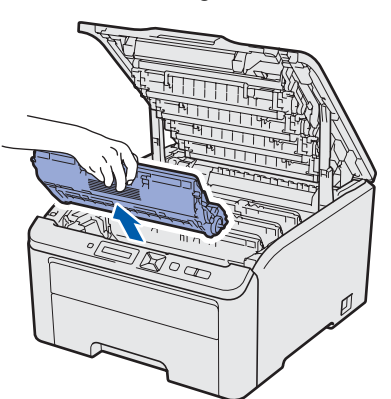

Attach the protective cover to each of the drum unit and toner cartridge assemblies.

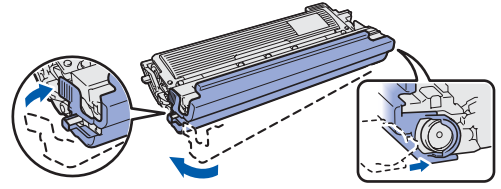

Put each assembly into a plastic bag and completely seal each bag.

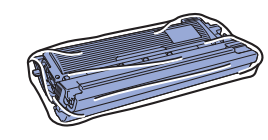

**C** Remove the belt unit by holding the green handle and lifting the belt unit up and out of the printer.

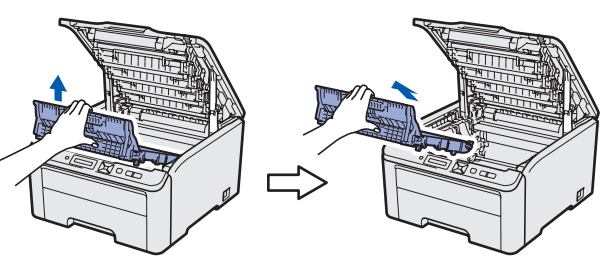

**d** Remove the waste toner box from the printer, and then put it in a plastic bag and seal the bag completely.

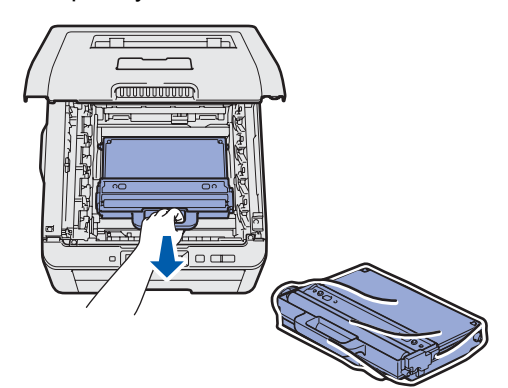

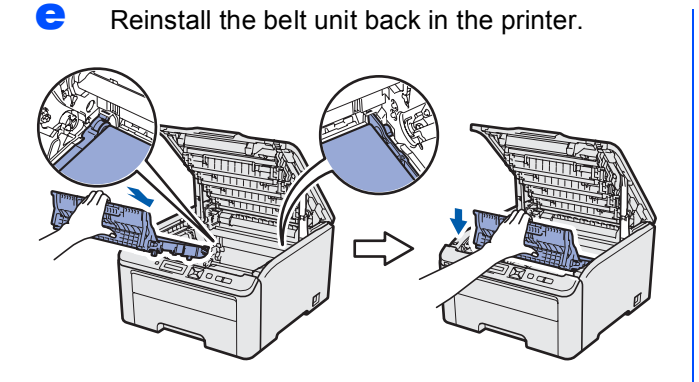

**f** Reinstall the original packing material into the printer.

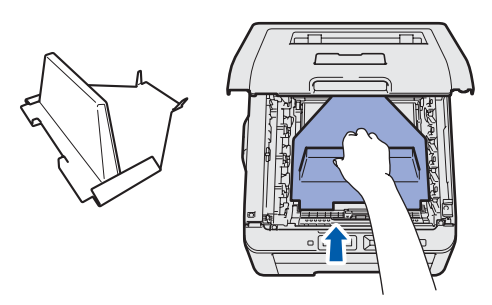

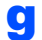

**g** Close the top cover of the printer.

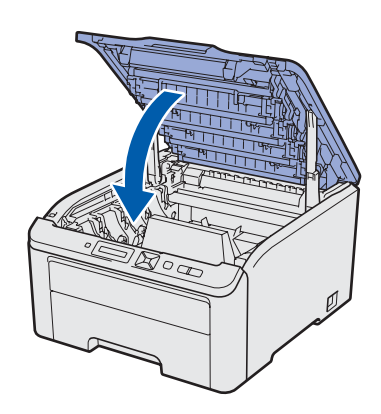

**h** Put the waste toner box in the Styrofoam piece.

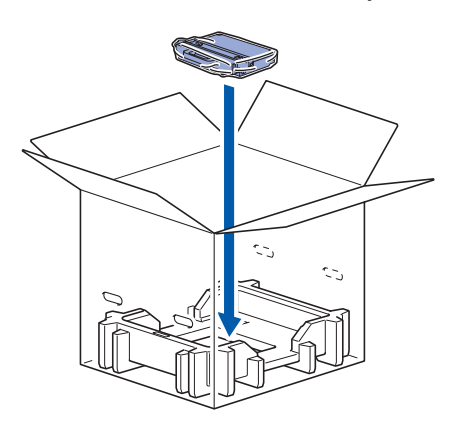

- $\Box$  Using two people, place the printer into the plastic bag.
- $\Box$  Put the printer and the Styrofoam pieces into the carton. Match the front side of the printer to the "FRONT" mark on the Styrofoam pieces. Put the Styrofoam piece for the drum unit and toner cartridge assemblies on the top of the printer.

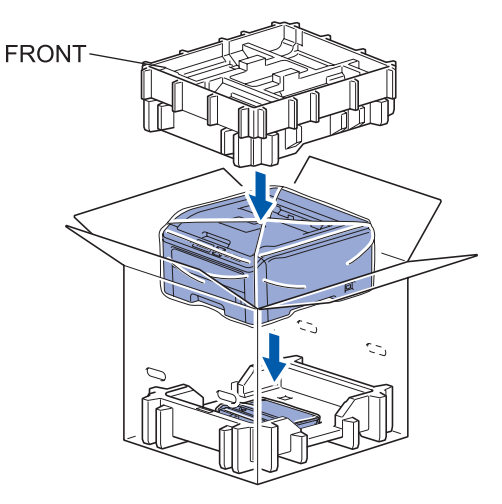

 $\mathbf k$  Put the power cord, drum unit and toner cartridge assemblies into the Styrofoam piece as shown in the illustration.

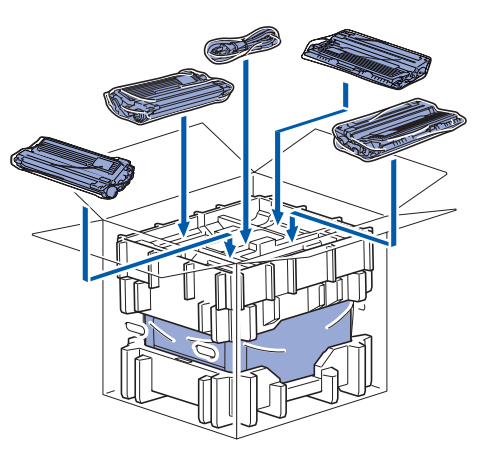

**Put the two carton trays on the top.** 

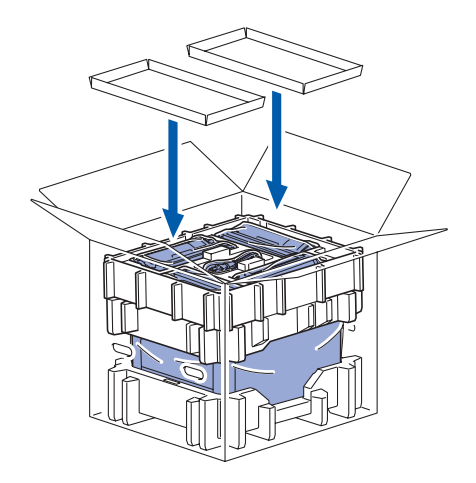

# **Supplied CD-ROM**

You can find a variety of information on the CD-ROM.

#### **Windows®**

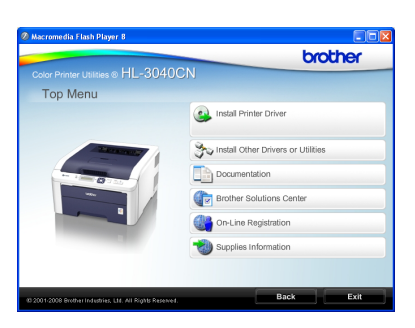

 **Install Printer Driver**

#### Install the printer driver.

### **Install Other Drivers or Utilities**

Install optional drivers, utilities and Network management tools.

# **Documentation**

View the Printer User's Guide and Network User's Guide in HTML format.

You can also view the manuals in PDF format by accessing the Brother Solutions Center.

The User's Guide and Network User's Guide in HTML format will be installed automatically when you install the driver. Click **Start**, **All Programs** [1,](#page-20-0) your printer, and then **User's Guide in HTML format**. If you do not

want to install the User's Guide, choose **Custom setup** from **Install Printer Driver**, and uncheck **User's Guides in HTML format** when you install the driver.

<span id="page-20-0"></span><sup>1</sup> **Programs** for Windows® 2000 users

#### **Brother Solutions Center**

The Brother Solutions Center

[\(http://solutions.brother.com/\)](http://solutions.brother.com) is a one-stop resource for all your printer support needs. Download the latest drivers and utilities for your printer, read FAQs and troubleshooting tips, or learn about printer solutions.

# **WOD** On-Line Registration

Register your product on-line.

#### **Supplies Information**

Visit our web site for original/genuine Brother supplies at [http://www.brother.com/original/.](http://www.brother.com/original/)

#### **Macintosh**

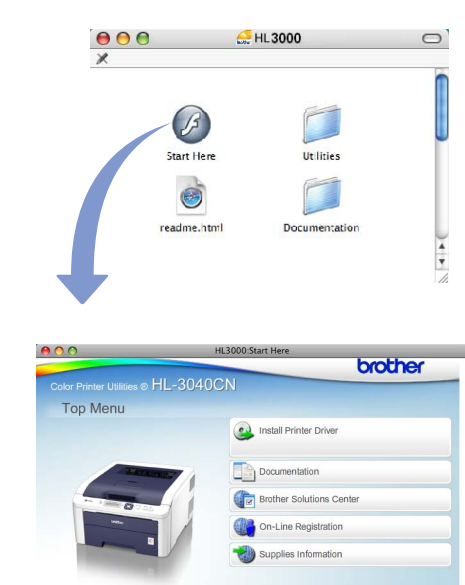

# *S* Install Printer Driver

Install the printer driver.

#### **Documentation**

View the Printer User's Guide in HTML format. You can also view the User's Guide in PDF format by accessing the Brother Solutions Center.

#### **Brother Solutions Center**

The Brother Solutions Center

[\(http://solutions.brother.com/\)](http://solutions.brother.com) is a one-stop resource for all your printer support needs. Download the latest drivers and utilities for your printer, read FAQs and troubleshooting tips, or learn about printer solutions.

#### **Con-Line Registration**

Register your product on-line.

#### **Supplies Information**

Visit our web site for original/genuine Brother supplies at [http://www.brother.com/original/.](http://www.brother.com/original/)

**Note** *For visually impaired users, we have prepared an HTML file on the supplied CD-ROM: readme.html. This file can be read by Screen Reader 'text-to-speech' software.*

# **Control panel**

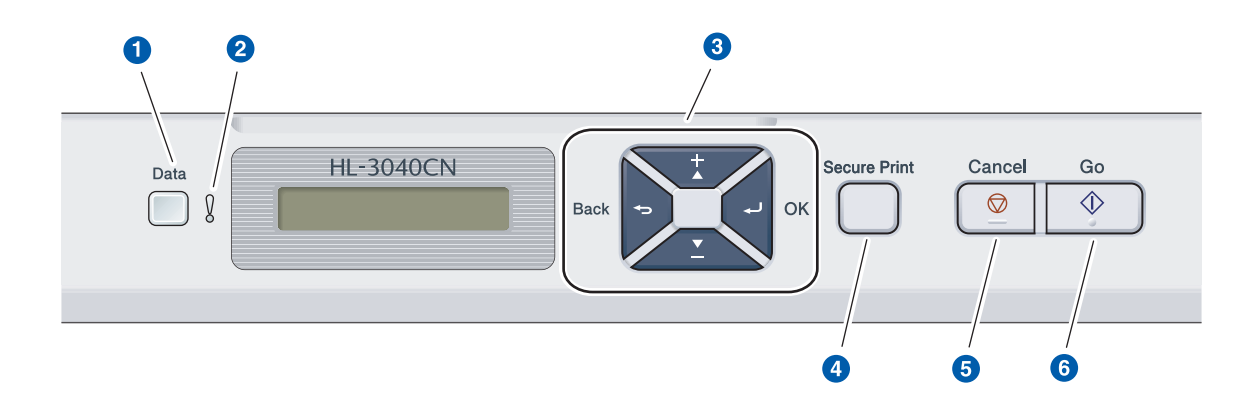

#### a **Data LED**

On: Data is in the printer memory. Blinking: Receiving / processing data. Off: No remaining data in the memory.

#### **2** Error LED

Blinking: There is a problem with the printer. (Refer to the User's Guide for trouble shooting.) Off: There is no problem with the printer.

#### **8** Menu buttons

**+**: Scroll forward through menus and the available options.

**-**: Scroll backward through menus and the available options.

**OK**: Choose the control panel menu. Set the chosen menu and settings.

**Back**: Go back one level in the menu structure.

#### d **Secure Print button**

Prints data saved in memory when you enter your four-digit password.

#### **6** Cancel button Stops and Cancels the printer operation in

progress. **6** Go button

Pause and continue printing / Error recovery / Reprint

 $\mathbb{Q}$ 

*For the details of the control panel, see* chapter 3 *of the* User's Guide *on the CD-ROM.*

# **Options and Consumables**

# **Option**

The printer has the following optional accessory. You can expand the capabilities of the printer by adding this item. For more information about the compatible SO-DIMM Memory, visit us at [http://solutions.brother.com/](http://solutions.brother.com).

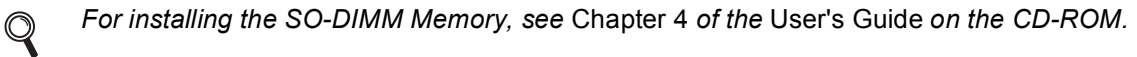

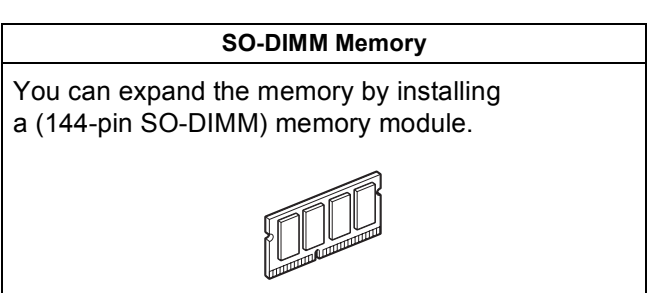

# **Consumables**

Please prepare a new consumable item for replacement when the following messages appear on the LCD.

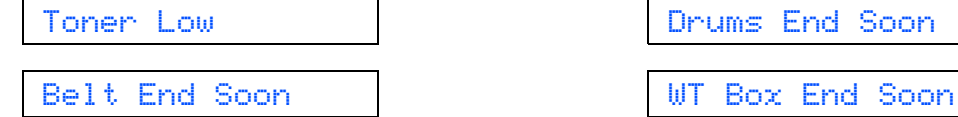

When the time comes to replace consumable items, the following messages will appear on the LCD.

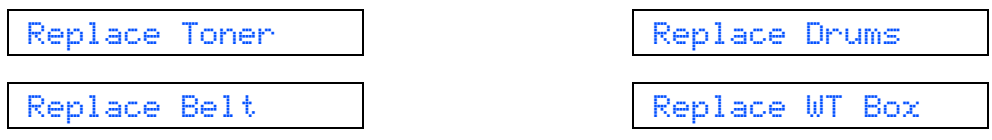

When the time comes to replace consumable items, an error will be indicated by the LCD on the control panel. For more information about the consumables for your printer, visit us at <http://www.brother.com/original/> or contact your local Brother reseller.

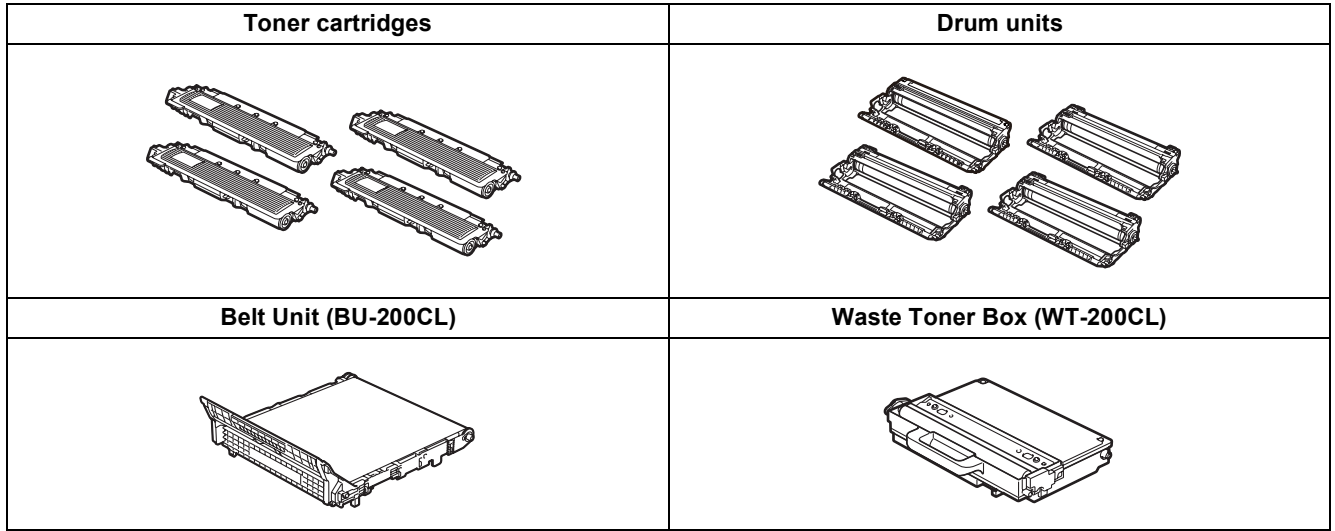

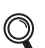

*For replacing the consumable items, see Chapter 5 of the User's Guide on the CD-ROM.*

#### **Trademarks**

Brother and the Brother logo are registered trademarks and BRAdmin Light and BRAdmin Professional are trademarks of Brother Industries, Ltd.

Microsoft, Windows, Windows Server and Internet Explorer are registered trademarks of Microsoft Corporation in the United States and/or other countries.

Windows Vista is either a registered trademark or a trademark of Microsoft Corporation in the United States and/or other countries.

Apple, Macintosh and Safari are trademarks of Apple Inc., registered in the United States and other countries.

Each company whose software title is mentioned in this manual has a Software License Agreement specific to its proprietary programs.

All other trademarks are the property of their respective owners.

#### **Compilation and Publication**

Under the supervision of Brother Industries Ltd., this manual has been compiled and published, covering the latest product descriptions and specifications.

The contents of this manual and the specifications of this product are subject to change without notice.

Brother reserves the right to make changes without notice in the specifications and materials contained herein and shall not be responsible for any damages (including consequential) caused by reliance on the materials presented, including but not limited to typographical and other errors relating to the publication.

This product is designed for use in a professional environment.

#### **Copyright and License**

© 2009 Brother Industries, Ltd.

© 1983-1998 PACIFIC SOFTWORKS INC.

This product includes the "KASAGO TCP/IP" software developed by ELMIC WESCOM,INC.

© 2009 Devicescape Software, Inc.

This product includes RSA BSAFE Cryptographic software from RSA Security Inc.

Portions Copyright for ICC profiles 2003 by European Color Initiative, www.eci.org. ALL RIGHTS RESERVED.

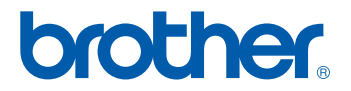